# **Year 9 ICT Assessment point 3 – Flash animation**

## **BITMAP Trace**

You can use **Flash's Trace Bitmap function to convert your artwork from raster/bitmap to vector format, which will save file size and allow for easy resizing**.

**Trace Bitmap can be found on the main (top) tool sets, under Modify->Trace Bitmap.** After importing your bitmap/jpeg/gif artwork into Flash, you would drag it from your library onto your canvas, select it, and then choose this option.

The dialogue window that comes up lets you customize just how closely Flash tries to render the vector artwork based on the original, as the Trace Bitmap engine picks out solid color areas and converts them to vector fills (including your linework).

## **Creating motion paths**

- Create a new document with a **movie clip on the Stage**.
- Right/Control-click the instance on the Stage and choose Create Motion Tween.
- Drag the instance to a new location on the Stage. A motion path is created between the first and second position of the instance (see Figure 34).
- Select the motion path on the Stage, and then press the Delete or Backspace key. The motion path is removed from the tween, so the instance no longer animates its position.
- Insert a new layer on the Timeline, and use the Pencil or Pen tool to draw a path.
- Double-click the path to select it using the Selection tool, and then select Edit > Copy to copy the path to the clipboard.
- Select the tween span and select Edit Paste. The path you drew is now used as the motion path for the tween.

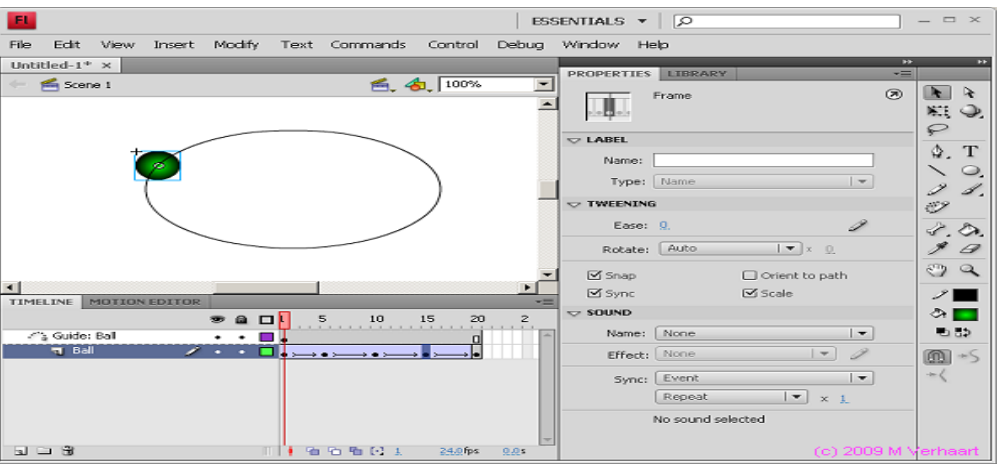

## **Exporting to SWF**

As a final step to creating the interactive content, it needs to either be exported to the .SWF format for publishing to a website, or exported to .FLA so it can be opened in Adobe Flash.

#### **With the document open, choose File > Export.**

In the Export dialog box, choose Flash Player (SWF) from the Format menu if you want to publish the file to be put on a web page. Choose Flash CS5 Professional (FLA) if you want to be able to open the .FLA file in Adobe Flash or hand it over to someone else who does.

### **Click Save.**

In the Export SWF dialog box, there are a lot of settings you can choose from to export the file. I will discuss a few of the key settings.

#### With the Basic tab selected:

**To create an animation that is transparent where there was no content on the page in InDesign, choose Transparent for the Background.**

**To allow for the Flash "Page Curl,"** make sure that Include Interactive Page Curl is selected. This creates a way to navigate that involves clicking or clicking and dragging in the lower–right or lower–left corners of the animation, much like turning the page of a book.

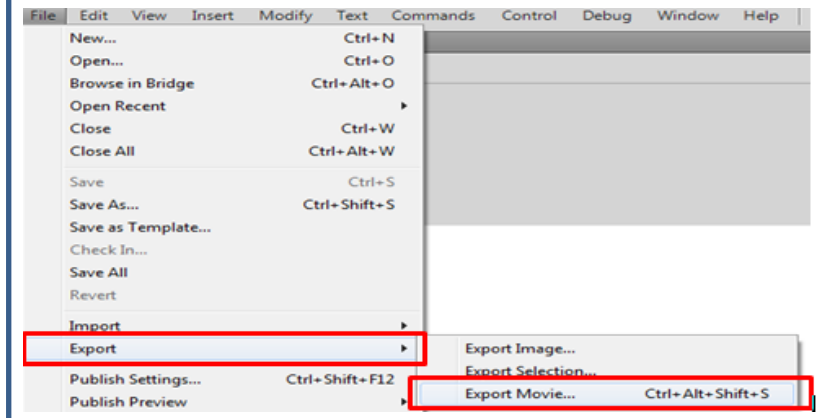